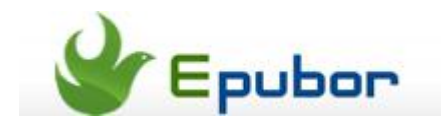

## **How to back up your Kindle books to computer**

Posted b[y Jonny Greenwood](https://plus.google.com/u/0/110759717610391780830) on 4/18/2013 12:58:29 AM.

Amazon has got a pretty thorough ecosystem for Kindle, especially in eBook syncing, managing, pushing and reading. Then why should we back up Kindle books?

Believe it or not, your Kindle books are not really owned by you, Amazon would permanently [delete your books from your Kindle library](http://www.bekkelund.net/2012/10/22/outlawed-by-amazon-drm/) without saying a word.

If read the report, I bet you will want to back up your purchased Kindle books to make sure you are truely own them.

## **The only step to back up your Kindle books is removing DRM**

Why should I remove the DRM to back up the books? Can't I just copy the downloaded .azw files into a folder which I will keep it carefully?

In fact, if Amazon wipes a book from your Kindle library, you are not allowed to read it even you have the .azw file, because Amazon tells the content server that you are not the owner of the book any more. And the connection between you and content server is the DRM. That's why you need to remove DRM to back up Kindle books.

The **tool helps you back up Amazon Kindle books: Kindle DRM Removal**. Click the buttons below you can have a free 30 days trial.

You also need to download your purchased Kindle books to your computer by [Kindle for PC/Mac,](http://www.amazon.com/gp/feature.html?ie=UTF8&docId=1000426311) you can get it for free on Amazon's official site.

## **Tools ready, let's rock!**

First register the Kindle for PC/Mac with your Amazon account, then all your purchased items will show up in the main screen.

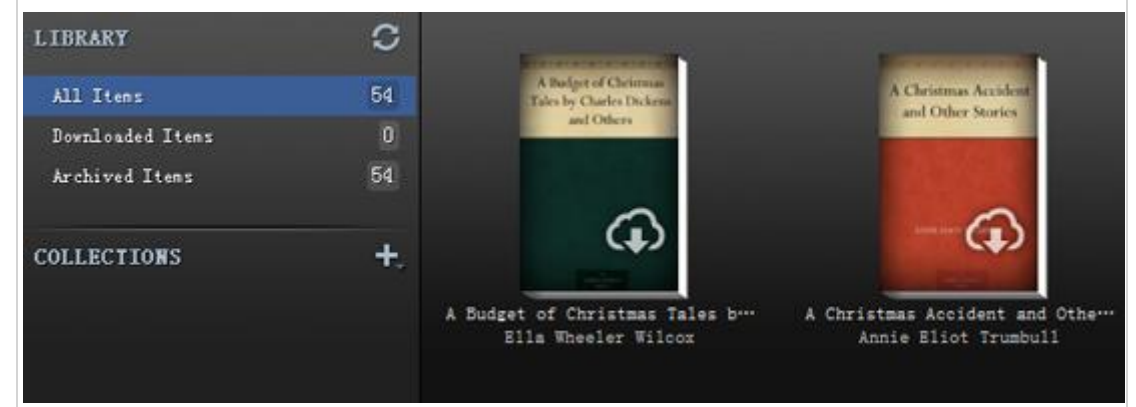

As you see in the image, I've purchased 54 books on Amazon, but all of them are on my Kindle Cloud, which are not safe. Now double-click on the book cover to download the books you want to back up to your local drive.

To make an example, I download 10 of them to my computer for a safe back up.

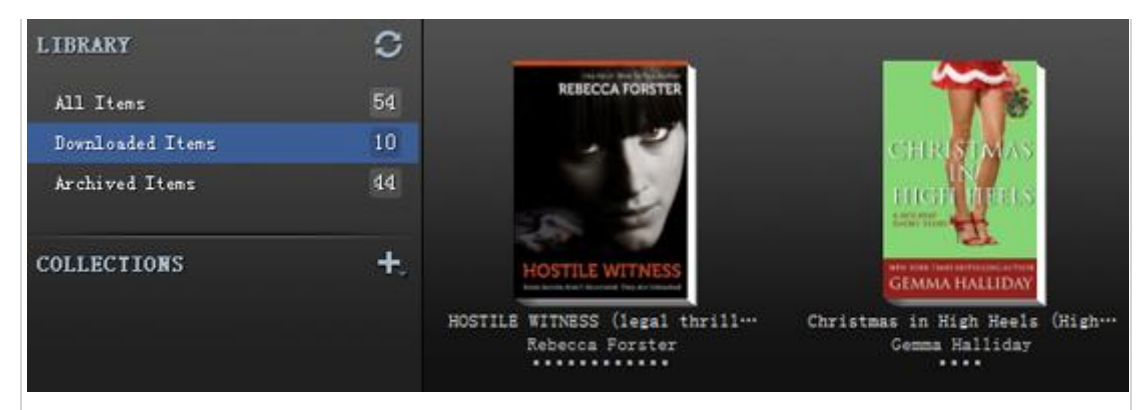

Now running the Kindle DRM Removal, it will automatically scan your Kindle content folder, all you need to do is clicking the "Remove DRM" button.

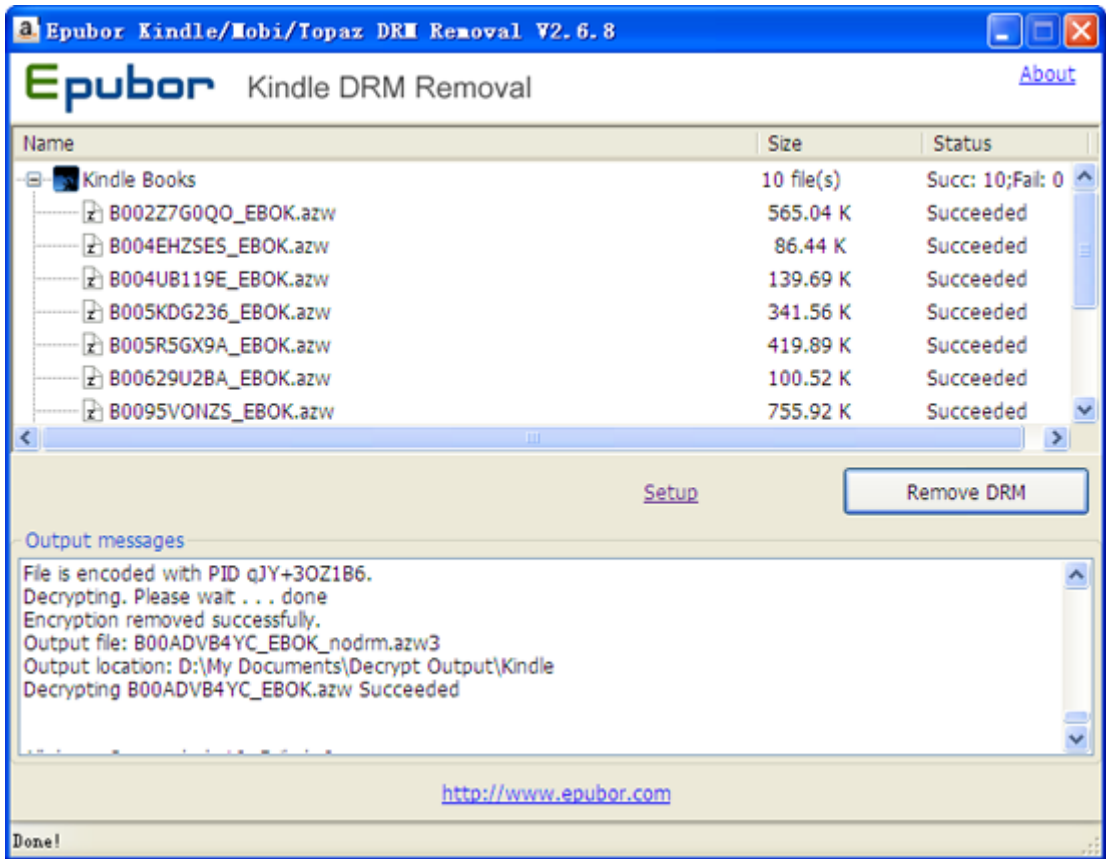

After the tool removing DRM from all your downloaded Kindle books, the output folder will pop out automatically.

Until now the books are all belong to you, if some decrypted books are not .mobi format, you can [convert them to PDF or ePub with free Calibre.](http://www.epubor.com/convert-kindle-to-pdf.html)

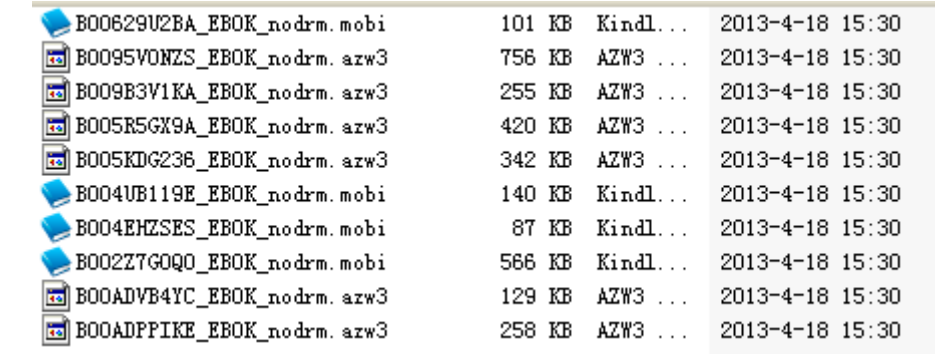

This PDF is generated upon this page: [http://www.epubor.com/how-to-back-up](http://www.epubor.com/how-to-back-up-your-kindle-books-to-computer.html)[your-kindle-books-to-computer.html,](http://www.epubor.com/how-to-back-up-your-kindle-books-to-computer.html) and the original author is [Epubor.](http://www.epubor.com/)